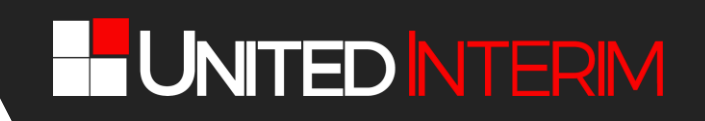

### **LEITFADEN ZUR DATENPFLEGE**

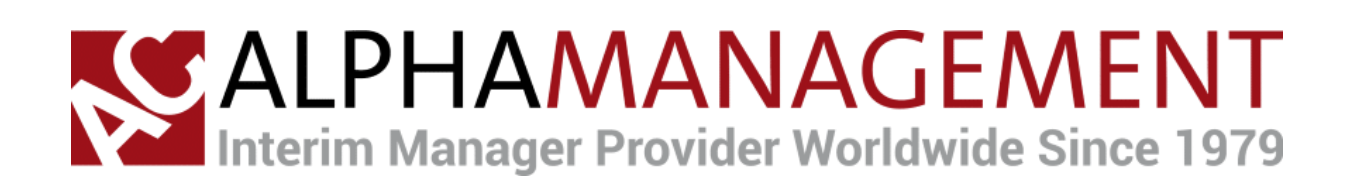

## **ALPHAMANAGEMENT-POOL®**

**serviced by**

## **UNIT EDINT ERIM ®**

**UNITEDINTERIM GmbH -** Kohlrainstrasse 10 - CH-8700 Küsnacht – Handelsregister des Kantons Zürich UID-Nr.: CHE-282.219.830 UID - MWST-Nr.: CHE-282.219.830 MWST [www.unitedinterim.com](http://www.unitedinterim.com/) - [info@unitedinterim.com](mailto:info@unitedinterim.com)

Seite 1 von 13

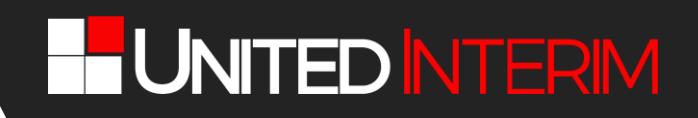

### **INHALTSVERZEICHNIS**

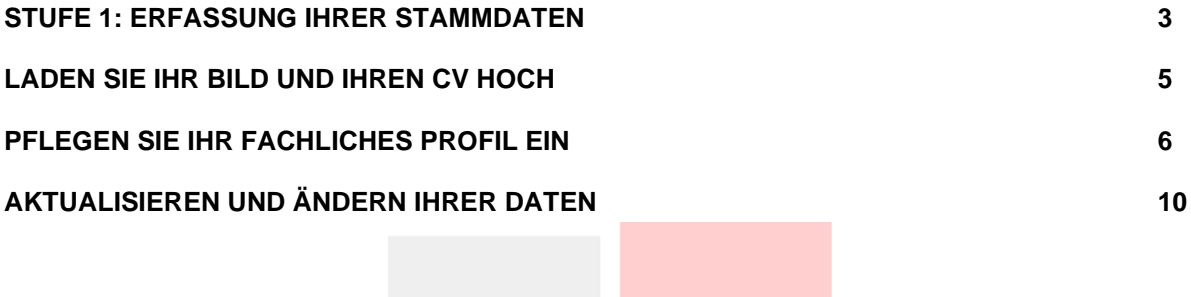

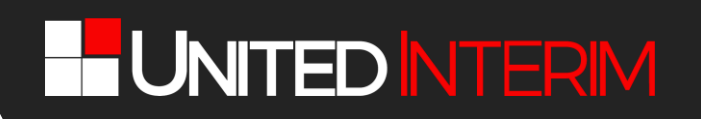

UNITEDINTERIM ist der Infrastruktur-Partner von AC Alphamanagement und betreut den Alphamanagement-Pool. UNITEDINTERIM stellt Ihnen als potentiellem Interim Manager und potentieller Interim Managerin im Alphamanagement-Pool ein modernes, webbasiertes System zur Verfügung, mit dem Sie Ihre Daten im Alphamanagement-Pool pflegen können. Auf diese Daten wird AC Alphamanagement im Rahmen seines Projektgeschäfts zurückgreifen.

**Bitte achten Sie deshalb darauf, dass Ihre Daten stets und ausnahmslos aktuell sind. Sollten Ihre Daten Gefahr laufen, zu veralten, wird Sie UNITEDINTERIM darauf hinweisen, so dass Sie rechtzeitig handeln können.**

Um Ihnen nun Registrierung im Alphamanagement-Pool so einfach wie möglich zu machen, stellen wir Ihnen in diesem Leitfaden alle Details sowie wertvolle Tipps für die Pflege Ihrer Daten zu Verfügung.

### <span id="page-2-0"></span>STUFE 1: ERFASSUNG IHRER STAMMDATEN

Über die Homepage von AC Alphamanagement haben Sie die Registrierungs-Seite erreicht:

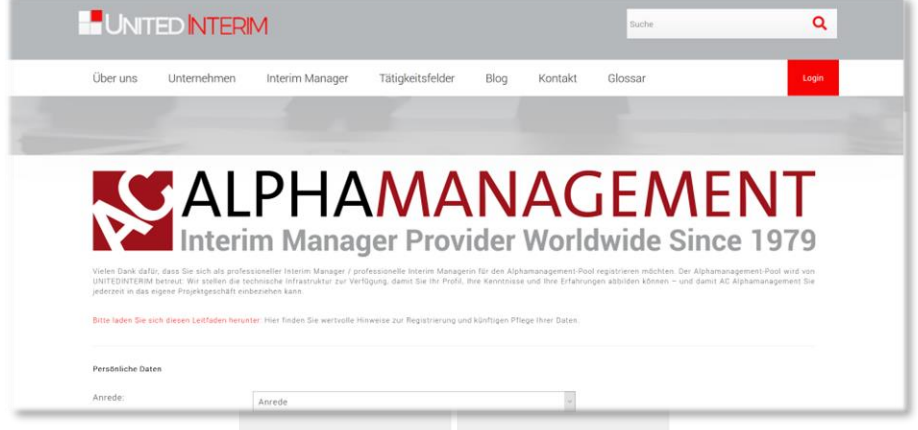

An zahlreichen Stellen werden Sie dieses Zeichen finden . Fahren Sie bitte mit der Maus auf dieses Zeichen: Dann öffnen sich weitere Informationen, die für Ihre Registrierung hilfreich sein können – die wir aber zum großen Teil zusätzlich in diesem Leitfaden abbilden.

Bitte pflegen Sie alle Informationen ein. Die meisten Felder benötigen wir für eine professionelle Arbeit: Sie sind deshalb Pflichtfelder und mit einem "\*" gekennzeichnet.

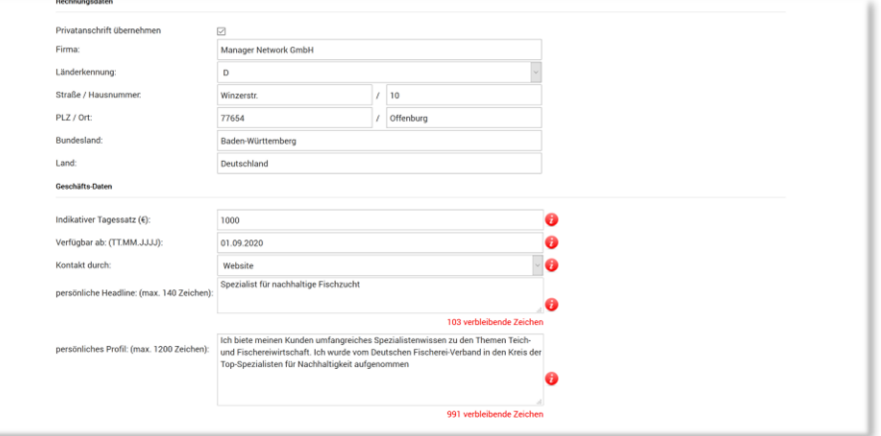

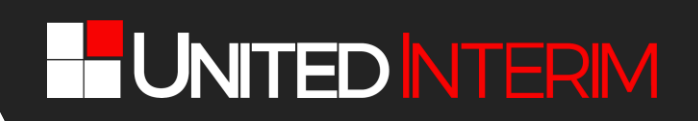

**Hinweise** zu ausgewählten Feldern:

- ❑ **Feld "Passwort":** Bitte pflegen Sie hier das Passwort Ihrer Wahl ein. Sollten Sie im Laufe der Zeit Ihr Passwort einmal vergessen haben, dann können Sie über den Link "Haben Sie Ihr Passwort vergessen?" direkt auf der Login-Seite ein neues Passwort vergeben: Hierfür wird unser System Ihnen einen Verifikationscode an Ihre E-Mailadresse senden, die Sie in Ihren Stammdaten hinterlegt haben.
- ❑ **Felder "Rechnungsdaten":** Zwar werden Sie von UNITEDINTERIM keine Rechnungen erhalten, jedoch können Sie hier die Rechnungsadresse für künftiges Projektgeschäft hinterlegen: Sie können Ihre private Adresse übernehmen oder aber eine abweichende Rechnungsanschrift angeben, wenn Sie z. B: über Ihre eigene GmbH abrechnen.
- ❑ **Feld "indikativer Tagessatz":** Bitte nennen Sie einen Tagessatz, den Sie typischerweise erzielen oder den Sie nicht unterschreiten möchten. Wir wissen, dass der Tagessatz abhängig vom Projekt verhandelt wird und bezeichnen dieses Feld daher auch als "indikativ".

**Wichtig:** Bitte bedenken Sie, dass der indikative Tagessatz das Honorar ist, das bei **Ihnen ankommen** sollte (zzgl. Spesen und Steuern) und AC Alphamanagement für den Kundensatz sein Honorar einarbeiten muss!

❑ **Feld "verfügbar ab"**: Hier können Sie steuern, dass Sie für Mandate nicht angesprochen werden, wenn Sie aktuell in einem Projekt gebunden sind.

**Wichtig:** Bitte pflegen Sie dieses Feld unbedingt akkurat, weil wir Sie dadurch deutlich effizienter machen können – und Sie nicht AC Alphamanagement durch eine fehlerhafte Information enttäuschen: Wenn Sie nicht verfügbar sind, wird unser System dafür sorgen, dass Sie keine Projektanfragen und Ausschreibungen von AC Alphamanagement erhalten, die Sie ohnehin nicht annehmen können – bis einen Monat vor dem von Ihnen angegebenen Verfügbarkeitsdatum: Ab diesem Termin werden wir Sie wieder in das Projektgeschäft von AC Alphamanagement einbinden.

Sollten Sie das einmal vergessen: Unser System überprüft jeweils am 1. jedes Monats Ihr Verfügbarkeitsdatum. Sollte Ihr Verfügbarkeitsdatum dann älter als das jeweils aktuelle Datum sein, dann ändert unser System Ihr Verfügbarkeitsdatum automatisch auf den 1. des Folgemonats. So stellen wir sicher, dass Ihr Profil nicht als "Ladenhüter" wirkt und dass Sie stattdessen als "kurzfristig" verfügbar gelten.

- ❑ **"Feld "persönliche Headline":** Hier beschreiben Sie kurz und knackig, wofür Sie stehen und was Sie besonders gut können – und besser als andere, mit denen Sie im Wettbewerb stehen. Diese Information, die nicht mehr als 140 Zeichen umfassen darf, wird bei Datenbankabfragen durch AC Alphamanagement zusätzlich zum fachlichen Profil mitgeliefert: Diese Headline ist überragend wichtig: Sie ist das Erste, was AC Alphamanagement über Sie lesen wird.
- ❑ **Feld "Persönliches Profil":** Dieses Feld ergänzt die Schlagwörter der "persönlichen Headline" und bietet Ihnen die Möglichkeit, Ihre Stärken in bis zu 1.200 Zeichen ausführlich darzustellen – und AC Alphamanagement dazu zu bewegen, Ihre Unterlagen herunterzuladen. Die Goldene Regel: Fakten, Fakten, Fakten und niemals die "persönlichen Headline" wiederholen!

Sie gelangen nun zur nächsten Prozess-Stufe: Dort können Sie Ihren Lebenslauf und Ihr Bild sowie Ihr fachliches Profil anlegen, das wir AC Alphamanagement zur Verfügung stellen – und dem Sie deshalb große Bedeutung beimessen sollten.

# **T-UNITED NTERIM**

### <span id="page-4-0"></span>LADEN SIE IHR BILD UND IHREN CV HOCH

Bevor Sie Ihre Daten hochladen, bitten wir Sie, kritisch zu prüfen, ob Ihr CV – Ihr "Verkaufsprospekt in eigener Sache" – noch im Wettbewerb bestehen kann. Bitte nehmen Sie das nicht persönlich: Der Wettbewerb hat enorm zugenommen und die Erfahrung zeigt oftmals eklatante Schwächen, so dass im Ergebnis das Dokument nur bedingt im Wettbewerb mit den Interim Managern, die hier aktuell die Benchmarks setzen, bestehen können. Wenn Sie sich ein wenig orientieren möchten, dann empfehlen wir Ihnen diese beiden Videos:

[Wie sehen gute Unterlagen für den eigenen Vertrieb aus? Mit forma interim](https://youtu.be/APWhKRCJhZk)

[Wie mache ich den CV zum Verkaufsprospekt in eigener Sache?](https://youtu.be/og6rq4ikfgg)

Wählen Sie dann wie gewohnt aus Ihren Dateien auf Ihrem Desktop Ihr Bild als JPG- und Ihren Lebenslauf als PDF-Datei aus und übernehmen Sie beide Dateien ins Registrierungsformular.

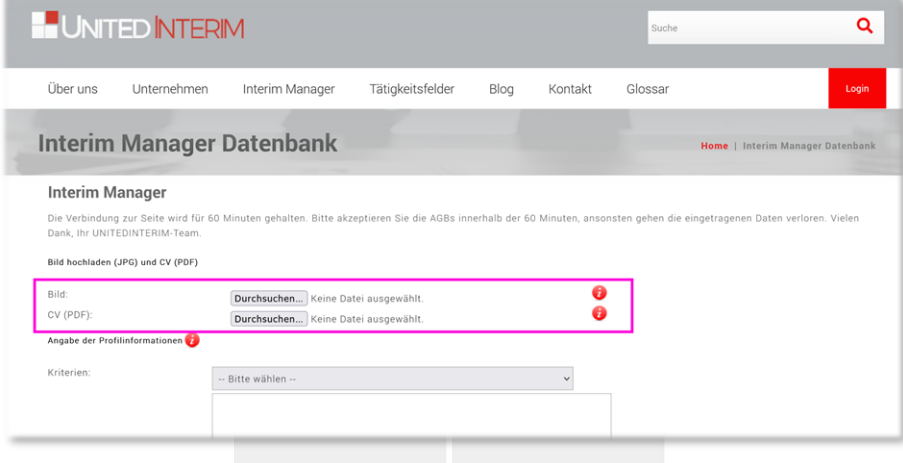

- (1) Ihr Lebenslauf ist Ihr "Verkaufsprospekt" im Wettbewerb mit anderen Interim Managern. Legen Sie deshalb sehr hohe Maßstäbe an.
- (2) Ihr Lebenslauf sollte so detailliert wie eben möglich sein, weil z. B. unsere Volltextsuche direkt auf Ihren Lebenslauf zugreift. Sie sollte dann gegebenenfalls für Ihr Fachgebiet relevante Stichwörter wie z. B. Six Sigma, CRM, CMMI, KVP oder Outplacement in Ihrem Dokument auch finden können.

Ihr Bild wird AC Alphamanagement bereits auf der Trefferliste angezeigt. Neben dem Lebenslauf ist auch Ihr Bild Ihre Visitenkarte. Bitte hinterlegen Sie daher ein professionelles Bild – auf gar keinen Fall ein amateurhaft gemachtes Foto!

<span id="page-4-1"></span>Anschließend können Sie als letzten Schritt Ihr fachliches Profil in unserer Datenbank abbilden.

### PFLEGEN SIE IHR FACHLICHES PROFIL EIN

#### Klicken Sie hierfür auf den Button "Profildaten bearbeiten":

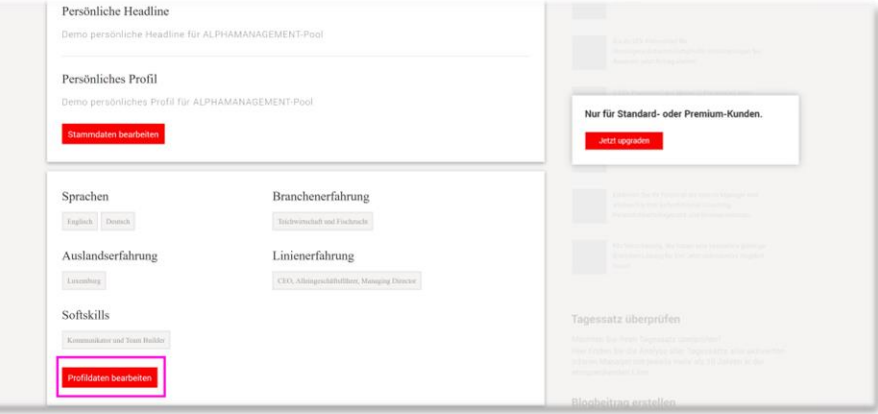

Daraufhin öffnet sich die Eingabemaske:

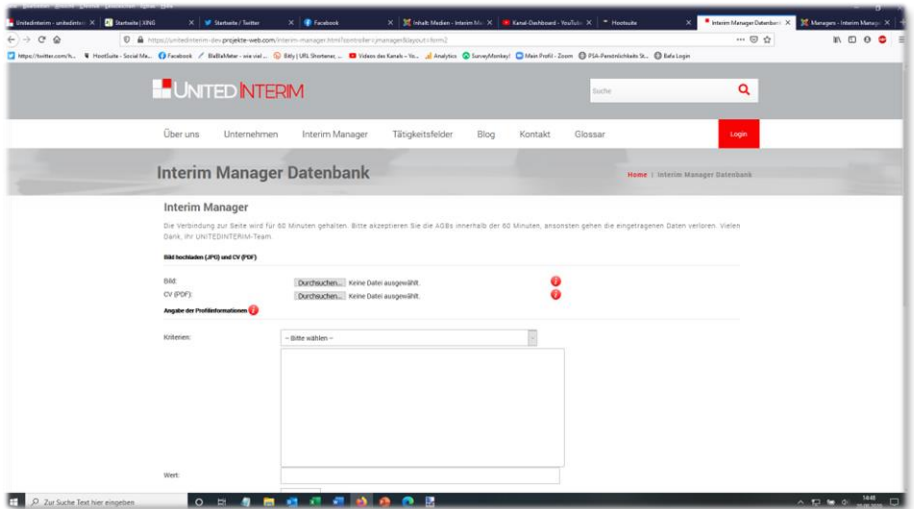

Die Datenbank von UNITEDINTERIM hat eine **sieben-stufige Struktur** (Sprache, Ausbildung, Branchenerfahrung, Auslandserfahrung, Linienerfahrung und Unternehmenstyp sowie Softskills), mit der wir Ihr fachliches Profil umfassend abbilden können – und nach denen AC Alphamanagement suchen kann. Diese sieben Stufen (Kriterien) öffnen sich durch einen Klick auf den Pfeil rechts im Auswahlfeld "Bitte wählen" neben dem Wort "Kriterien".

Für jedes dieser Kriterien gibt es bis zu vier weitere Ebenen für Ihren ganz persönlichen Detaillierungsgrad; Sie sollten diese Möglichkeit nutzen, müssen es aber nicht. Bitte wählen Sie die Kategorie aus, die Sie beschreiben wollen (z. B. "Ausbildung") und es öffnen sich alle verfügbaren Oberbegriffe; klicken Sie die Oberbegriffe an, aus denen Sie auswählen wollen (z. B. "Universitäre Ausbildung") und wählen Sie Ihr abgeschlossenen Studium aus durch Anklicken (z. B. "Ingenieurs-Wissenschaften – Maschinenbau"). Klicken Sie den Button "Hinzufügen" an und Ihre Auswahl wird gespeichert und im unteren Rahmen sichtbar abgelegt. Sie können beliebig viele Kriterien auswählen und damit Ihr Knowhow-Profil perfekt abbilden.

Bitte pflegen Sie Ihr fachliches Profil in dieser Weise hier ein – und stellen Sie sicher, dass sämtliche Informationen, die Sie einpflegen, in Ihrem CV dokumentiert sind:

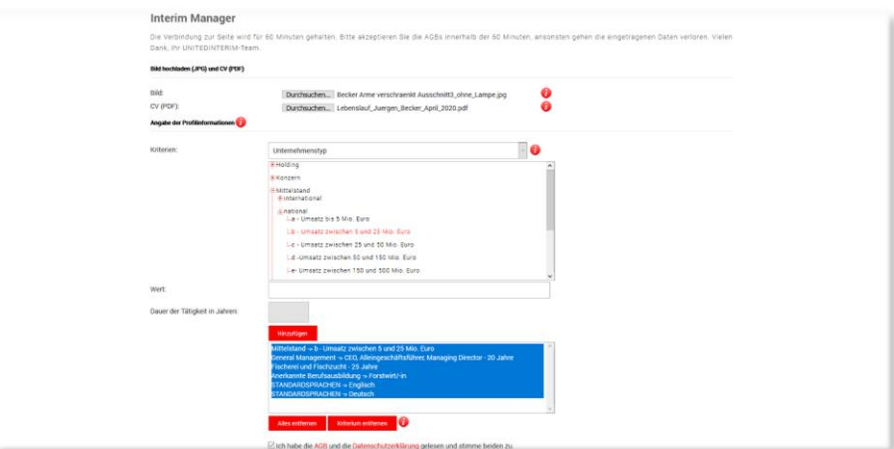

**Hinweise** zu ausgewählten Feldern:

- ❑ **Sprache:** Bitte geben Sie die Sprachen ein, die Sie verhandlungssicher beherrschen und vergessen Sie Deutsch nicht. Sie sollten auf "Grundkenntnisse" verzichten, weil derartig ausgeprägte Sprachkenntnisse für Ihre potentiellen Klienten unerheblich sind.
- ❑ **Ausbildung:** Sofern Sie eine Ausbildung absolviert haben, die in den Auswahlfeldern nicht vorgemerkt ist, so tragen Sie die "offizielle Bezeichnung" für Ihre Ausbildung einfach im "freien Textfeld" ein, das Sie überschreiben können.
- ❑ **Branchenerfahrung:** Dies ist das komplexeste Feld! Wir haben die Branchenstatistik des Bundesamtes für Statistik nahezu vollständig abgebildet und "moderne Branchen" (z. B. Biotechnologie) zusätzlich herausgehoben. Sie haben somit die Möglichkeit, die passenden Branchen zu finden – auch wenn dies nicht immer einfach erscheint. Wenn Sie auf den letzten Detaillierungsgrad verzichten möchten, dann können Sie problemlos auf den oberen Ebenen verweilen (z. B. Verarbeitendes Gewerbe – Maschinenbau) und dann aufhören. Das System setzt automatisch "3 Jahre" als Zeitraum, in dem Sie in der jeweiligen Branche gearbeitet haben. Sie können diese Zahl beliebig ändern, jedoch nicht unter "1". Sofern Sie weniger als ein Jahr in einer Branche gearbeitet haben, diese Branche aber dennoch angeben möchten, setzen Sie die Dauer auf "1", aber gehen Sie bitte kritisch damit um: Ihre Aussage muss vor Ihrem potentiellen Klienten bestehen können – nicht vor Ihnen selbst oder uns.
- ❑ **Auslandserfahrung:** Ähnlich zur Logik des Feldes Sprachen sollten Sie hier nur nachhaltige Auslandserfahrung angeben. Wir denken, dass eine Auslandserfahrung nachhaltig ist, wenn Sie zumindest ein Jahr im jeweiligen Land verbracht haben. Ein Jahr ist daher der Mindest-Zeitraum, den das System von Ihnen akzeptieren wird. Seien Sie auch hier kritisch: Ihr Kunde wird regelmässige Meetings auch über Jahre hinweg nicht als Auslandserfahrung ansehen.
- ❑ **Linienerfahrung:** Sie können Ihre Erfahrung in der Linie in neun Gruppen abbilden (General Management, Finanzen, IT/Organisation, Technik / Produktion, Logistik, Materialwirtschaft, Vertrieb/Marketing, Personal sowie Sonstige). Jede dieser Gruppen ist unterteilt in Positionsbeschreibungen (z. B. Geschäftsführer, Bereichsleiter, Projektleiter) und danach können Sie Ihr Spezialistenwissen beliebig detailliert aus der vorgegebenen Auswahlliste beschreiben (z. B. "Sanierung"). Auch hier gilt als Mindest-Zeitraum ein Jahr.
- ❑ **Unternehmenstyp:** Sie können hier ablegen, in welchem Typ Unternehmen Sie Ihre Erfahrungen sammeln konnten (z. B. Konzern, Mittelstand) und Sie können die dazugehörigen Umsatzgrößen ablegen. Das ist für Ihre potentiellen Klienten sehr wichtig, weil sie hier regelmäßig klare Vorgaben machen und z. B. versuchen, einen Interim Manager zu engagieren, der Erfahrung in der nächst-höheren Umsatzklasse hat (verglichen mit der eigenen).

Wenn Sie eine beliebige Auswahl, die Sie getroffen haben, ändern möchten (z. B. Anzahl der Jahre), dann doppelklicken Sie auf die entsprechende Auswahl im unteren Rahmen. Ihre Auswahl wird dadurch markiert und im oberen Arbeitsbereich angezeigt, so dass Sie einfach ändern können. Sollten Sie eine Auswahl löschen wollen, dann klicken Sie auf diese Auswahl im unteren Rahmen (die Auswahl wird dadurch markiert) und klicken Sie bitte auf die Taste "Kriterium entfernen" – nicht auf "Alles entfernen", denn dies löscht alle Kriterien.

Zum guten Schluss müssen Sie im Rahmen des sogenannten "Double-Opt-in"-Verfahrens bestätigen, dass Sie die AGB gelesen haben und mit den AGB einverstanden sind (und noch einmal die Datenschutzerklärung – und klicken dann auf den Button "Jetzt als Interim Manager registrieren".

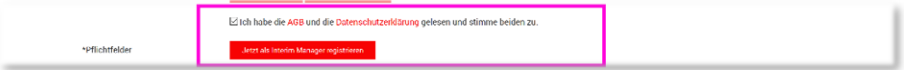

Unser System nimmt jetzt Ihre Registrierung für den Alphamanagement-Pool entgegen und bestätigt Ihnen dies:

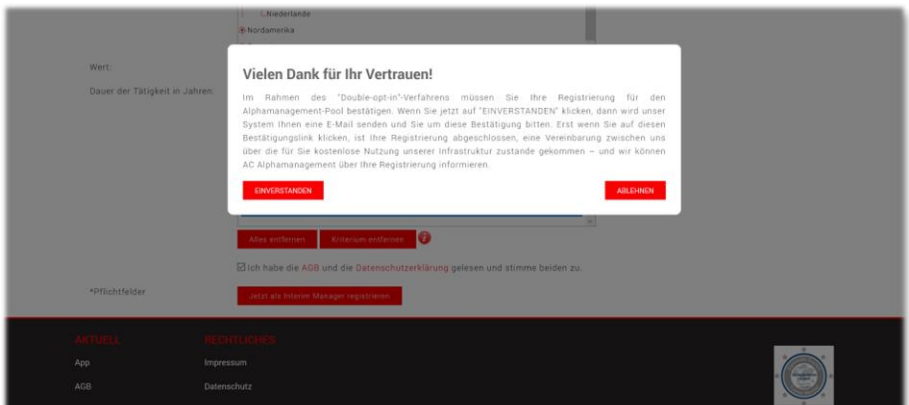

Wenn Sie jetzt auf "Einverstanden" klicken, dann bestätigt unser System, dass der Registrierungs-Prozess abgeschlossen ist – wenn nicht wird der Prozess abgebrochen, Ihre Daten jedoch nicht verworfen, so dass Sie zu einem späteren Zeitpunkt Ihr Einverständnis erklären können. Ohne Ihr Einverständnis ist die Zusammenarbeit mit AC Alphamanagement nicht möglich:

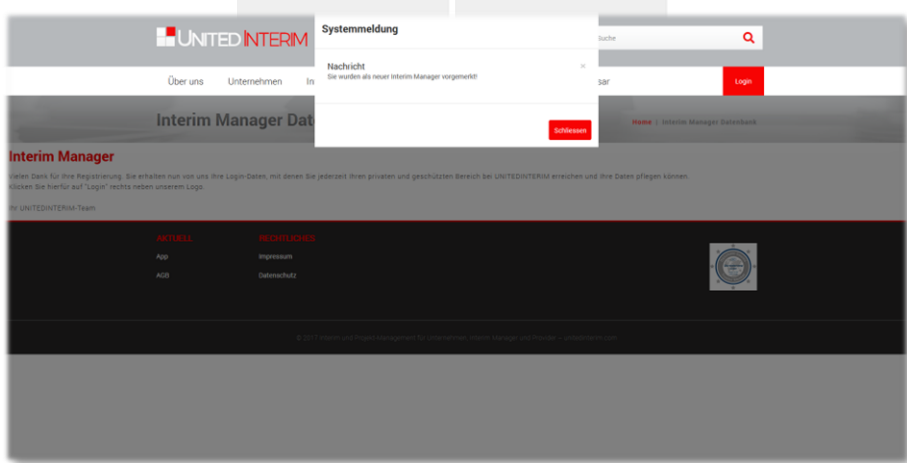

Auf Ihre Bestätigung hin sendet unser System eine Nachricht an Ihre E-Mailadresse mit einem Bestätigungslink. Wenn Sie den Bestätigungslink anklicken, dann speichert unser System die IP-Adresse, von der Sie die Bestätigung versendet haben: Damit ist das "Double-Opt-in"-Verfahren abgeschlossen und sind alle Voraussetzungen für die Zusammenarbeit mit AC Alphamanagement erfüllt.

Wir prüfen jetzt, ob Ihre Daten vollständig sind: Stammdaten, CV, Bild und Ihr fachliches Profil wie oben beschrieben.

Wenn Ihre Daten vollständig sind, dan werden wir Ihre Unterlagen an AC Alphamanagement weiterleiten, AC Alphamanagement wird Ihre Unterlagen auf Eignung prüfen und sich zeitnah bei Ihnen melden.

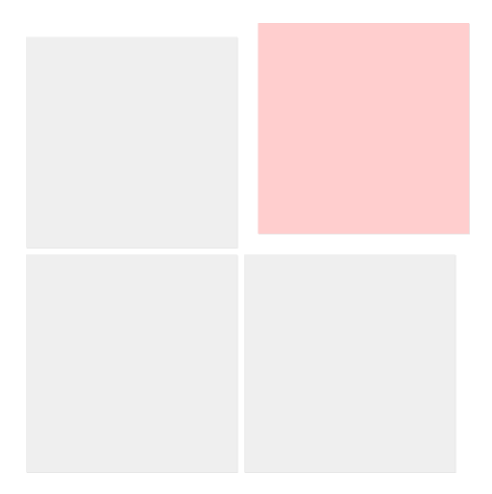

### <span id="page-9-0"></span>AKTUALISIEREN UND ÄNDERN IHRER DATEN

Wenn Sie Ihre Daten aktualisieren möchten, und das wird zumindest dann der Fall sein, wenn Sie ein Projekt oder Interim-Mandat abgeschlossen haben, dann melden Sie sich bitte über die Homepage von AC Alphamanagement ganz am Ende der Seite an, indem Sie auf "Alpha Management Pool" klicken:

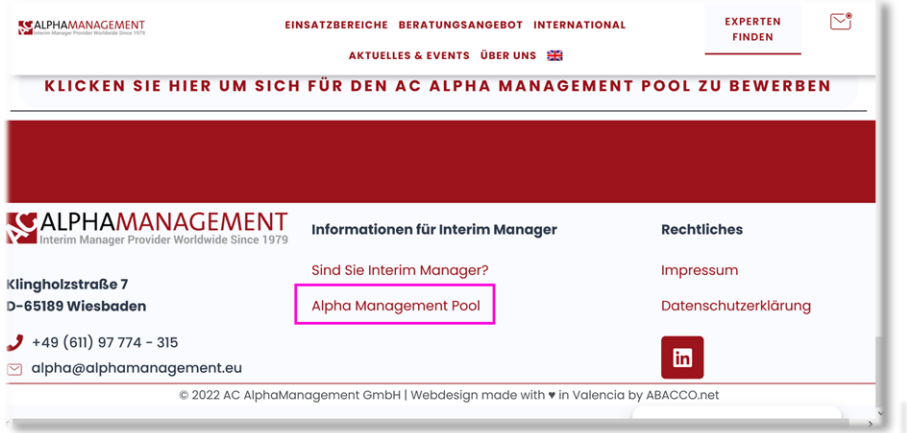

und danach über den "Login"-Button - ganz am Ende der sich dann öffnenden Seite :

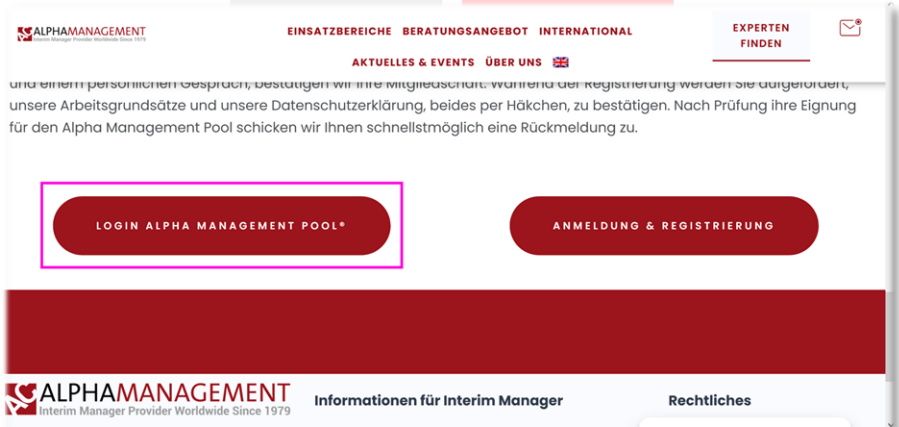

Alternativ – und mit den gleichen Login-Daten – können Sie sich auch über den Login-Button bei UNITEDINTERIM anmelden.

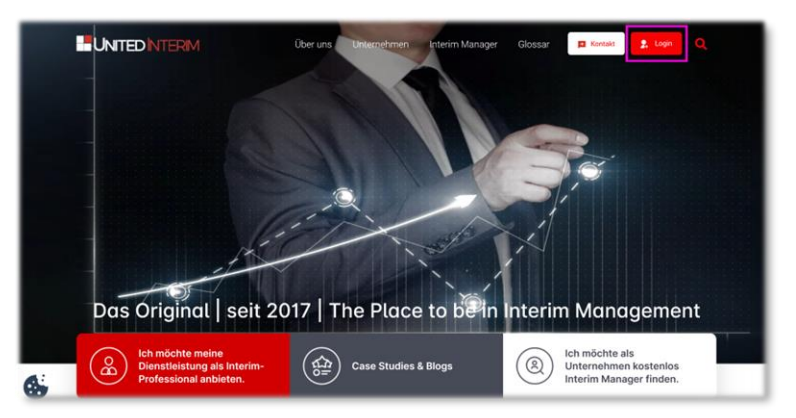

Sie gelangen dann auf das Hauptmenü für Interim Manager. Das Menü ist selbsterklärend – dennoch haben wir ein paar Hinweise für Sie:

Seite 10 von 13

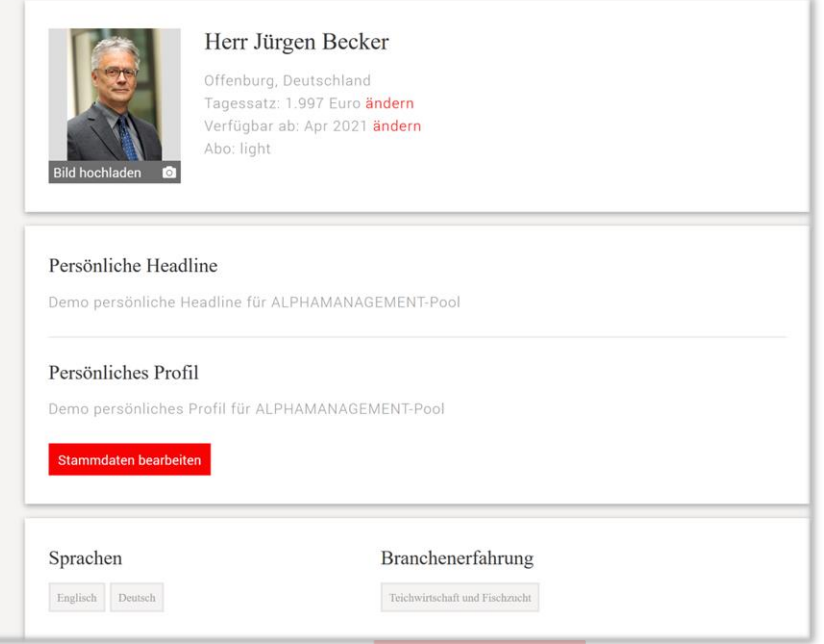

Wenn Sie nach unten scrollen, dann erkennen Sie 3 Bereiche, die Sie von hier aus ändern können:

❑ **(1) Stammdaten bearbeiten:** Hier können Sie alle Daten des ersten Schritts der Registrierung ändern – vor allem Ihren Tagessatz und Ihre Verfügbarkeit sowie Ihre Texte.

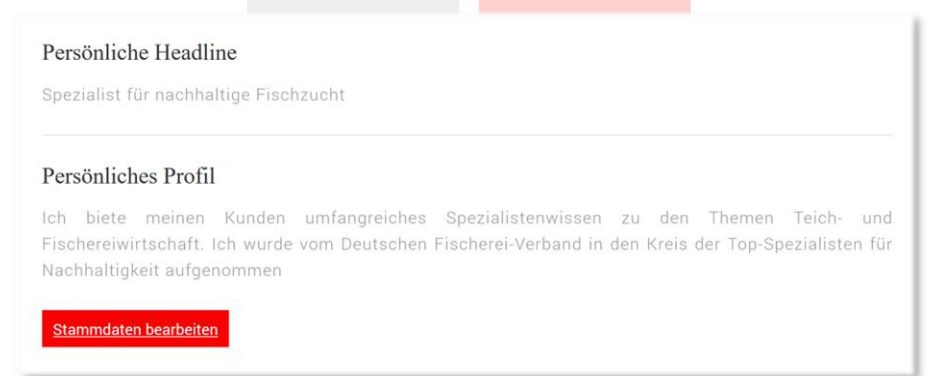

❑ **(2) Fachliche Profildaten bearbeiten:** Hier sehen Sie die Kriterien, die unsere Datenbank für Sie vorhält.

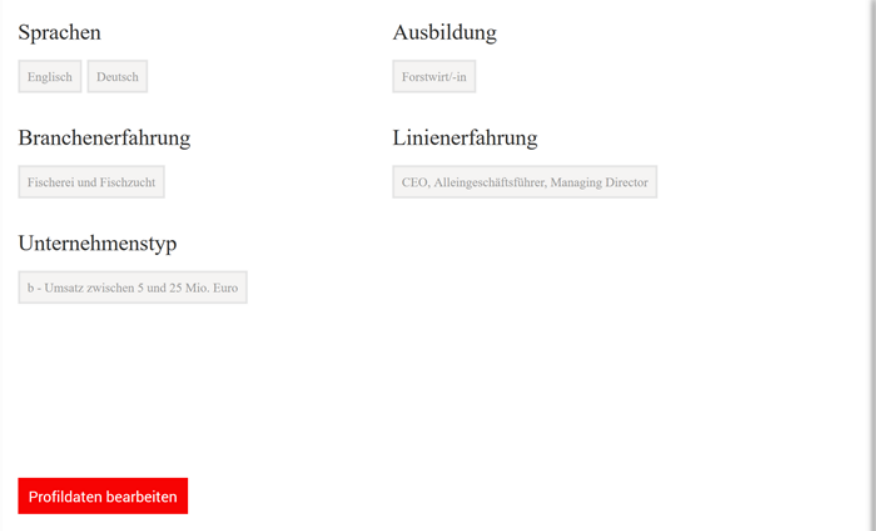

Hier aktualisieren Sie stets, wenn Sie ein Mandat abgeschlossen haben, denn zumindest Ihre Linien- und Branchenerfahrung werden sich dadurch erweitert haben.

Klicken Sie auf "Profildaten bearbeiten" und gehen Sie zum blau unterlegten Rahmen:

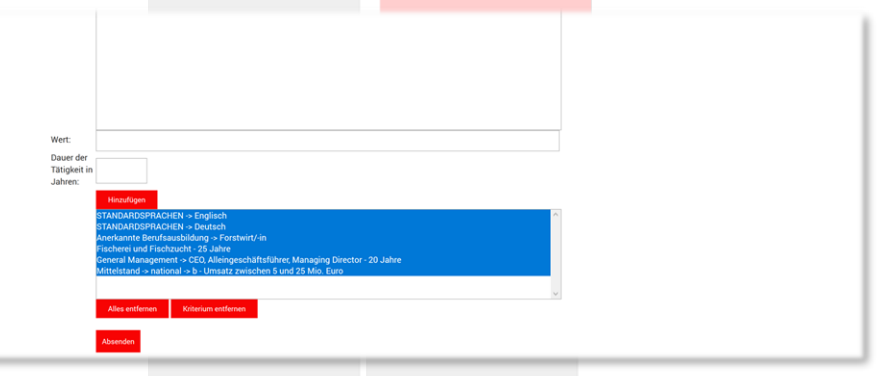

Wenn Sie z. B. "General Management" ergänzen möchten, dann doppelklicken Sie auf dieses Kriterium und unser System übernimmt nun diese Informationen in den Arbeitsbereich.

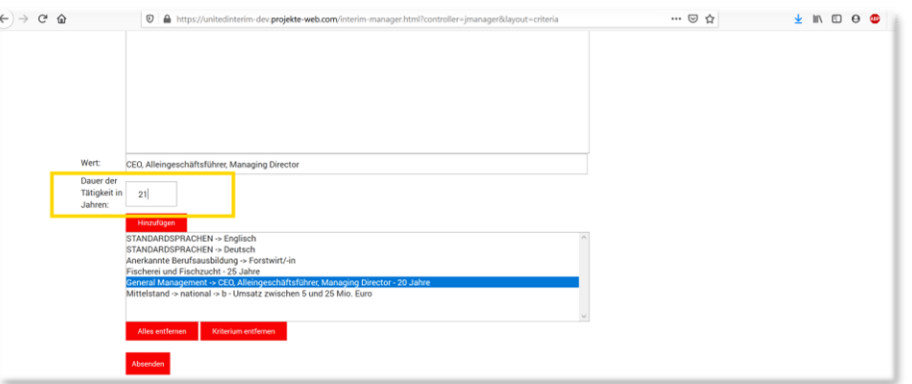

Klicken Sie nun in das Feld "Dauer der Tätigkeit in Jahren", die bisherige Ziffer verschwindet und Sie können eine neue Ziffer eingeben (typischerweise +1). Gehen Sie für die anderen Kriterien, die Sie ändern möchten, in gleicher Weise vor.

Vergessen Sie nicht, Ihre Änderung zu speichern, indem Sie auf "Absenden" klicken. Unser System wird Ihnen dann Ihre Änderung bestätigen:

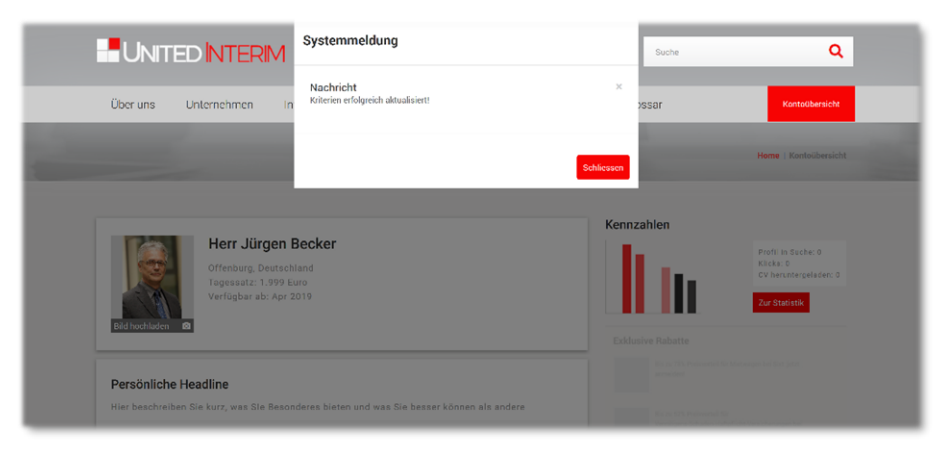

Erweiterungen (z. B. wenn Sie in einer neuen Branche gearbeitet haben) pflegen Sie bitte analog zur Registrierung ein wie oben beschrieben: Wählen Sie das entsprechende Kriterium aus, fügen Sie (typischerweise) "1 Jahr" hinzu und speichern Sie Ihre Eingabe.

❑ **(3) Kontrollieren und Hochladen:** Hier können Sie zu Kontrollzwecken Ihr anonymes fachliches Profil sehen, wie wir es dynamisch aus der Datenbank erzeugen und für jeden Nutzer über UNITEDINTERIM zugänglich machen. Registrierte Unternehmen werden diesen PDF gemeinsam mit Ihren weiteren Unterlagen erhalten, wenn sie Ihre Daten vom Marktplatz abrufen. Des Weiteren können Sie hier Ihren CV und Ihr Bild hochladen und ansehen.

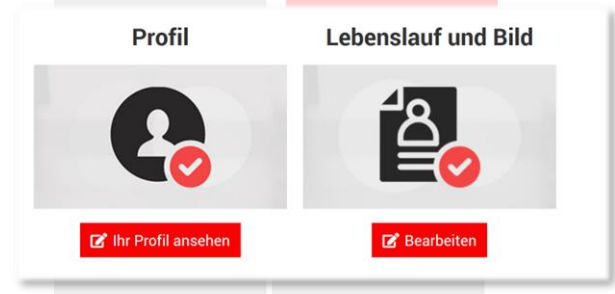

**Achtung:** Wir werden Sie regelmäßig darauf hinweisen, falls Ihr CV zu veralten droht. Sobald Ihr Dokument jedoch älter als 16 Monate ist, wird unser System Ihre Daten AC Alphamanagement gegenüber als "veraltet" ausweisen. Sie sollten alte Daten daher unbedingt vermeiden.

Sie können sich nun vom System abmelden:

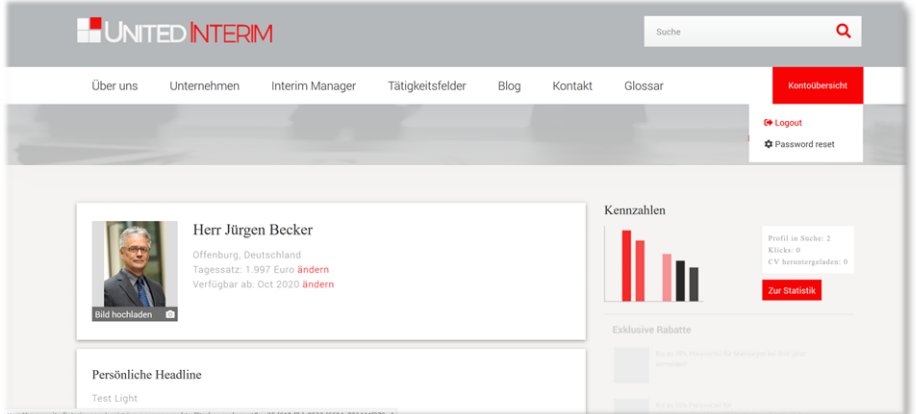

Wenn Sie Fragen im Zusammenhang mit Ihrem Profil haben, dann wenden Sie sich bitte an die Leiterin unseres Poolmanagements, Frau Jasmin Hauser, unter [jasmin.hauser.extern@unitedinterim.com.](mailto:jasmin.hauser.extern@unitedinterim.com)

Küsnacht, Januar 2024